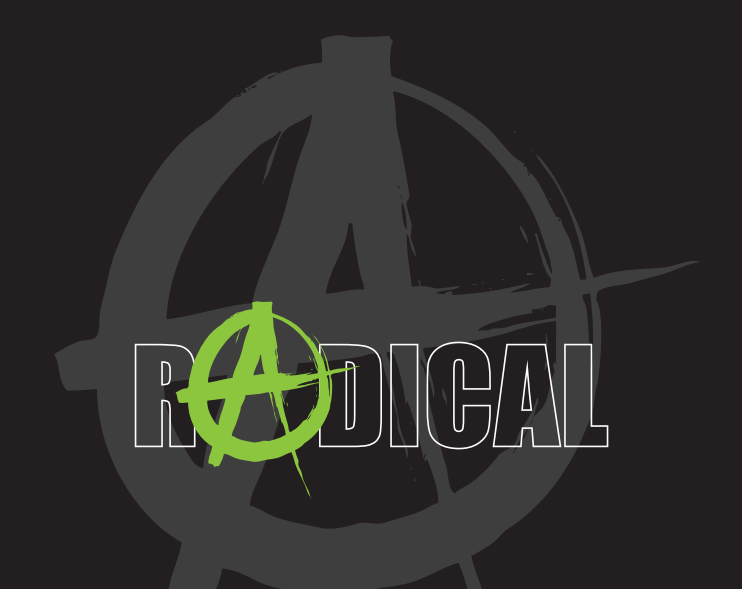

# **MAIN MANUAL** RADICAL T8 SOFTWARE

# **TABLE OF CONTENTS**

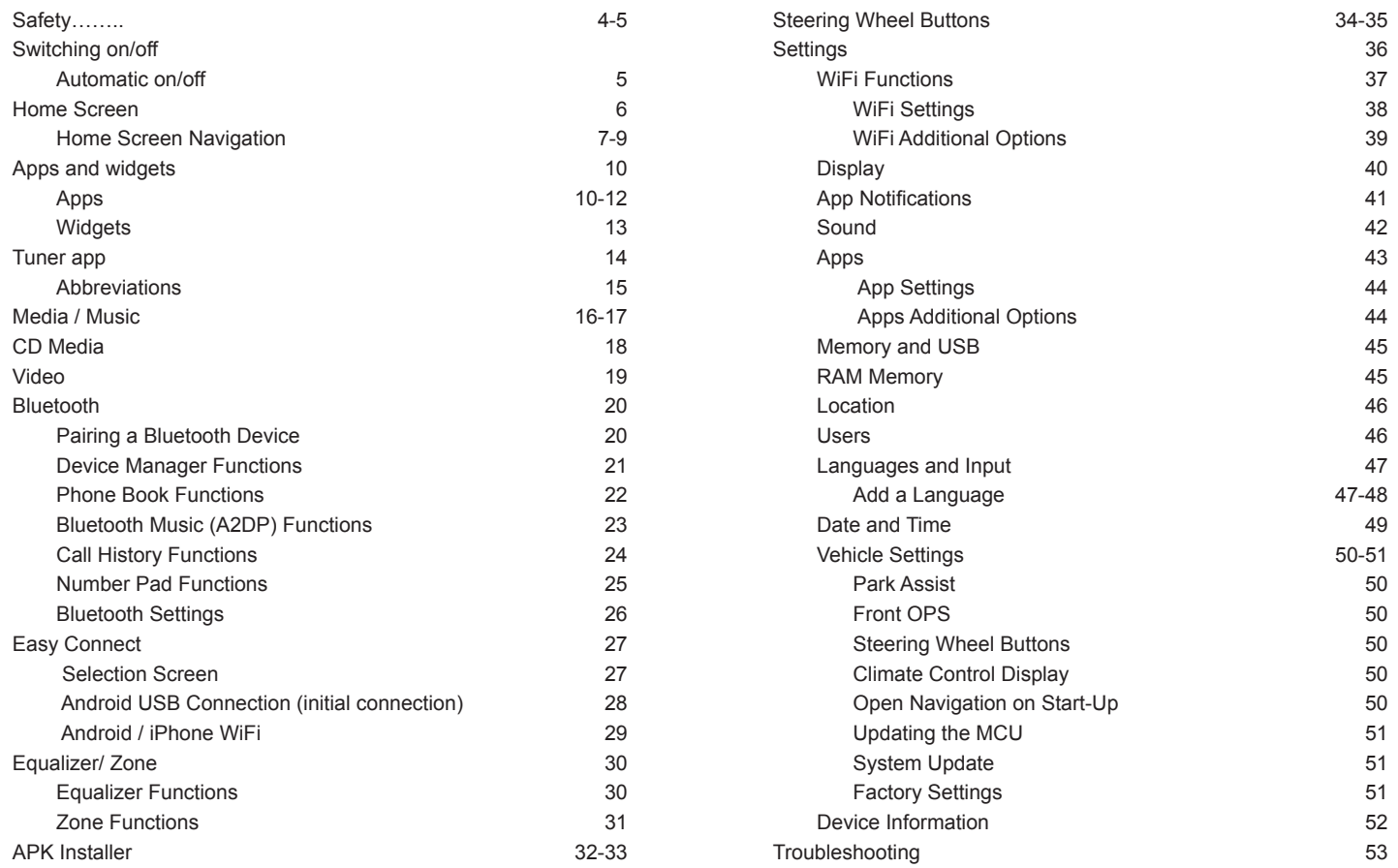

### **WARNING**

Driver distraction can lead to accidents and injuries.

Operating the RADICAL system may distract the driver's attention from the prevailing traffic conditions!

Connecting, changing or inserting data carriers may equally distract the driver's attention from the prevailing traffic conditions.

### **WARNING**

Always ensure that loudspeaker volume allows sounds from outside the vehicle to be heard at all times (e.g. signal horns or sirens).

### **WARNING**

Incorrect assembly or installation of the RADICAL system may result in damage to the RADICAL system or to the vehicle electronics. The device should only be installed by qualified personnel, authorized by RADICAL.

### **CAUTION**

This RADICAL system is intended solely for operation with an on-board voltage of 12 V DC. Operating the RADICAL system at any other onboard voltage may result in damage to the RADICAL system or to the vehicle electrical system.

### **CAUTION**

Dismantling or modifying the RADICAL system may result in damage to the device or the vehicle. Opening or modifying the device by personnel not authorized by RADICAL will invalidate the warranty.

In the event of a malfunction or fault, please contact an authorized RADICAL dealer.

Repairs carried out by unauthorized personnel will invalidate the warranty.

### **CAUTION**

Charging and connecting cables for mobile devices may cause an obstruction to the driver.

These should be positioned to ensure that the driver's movement is not impeded.

### **CAUTION**

The driving recommendations and traffic signs displayed on the RADICAL system may differ from the actual situation. Traffic signposts and traffic regulations take precedence over the driving recommendations and signs displayed on the RADICAL system.

Adapt your driving behaviour and speed to the prevailing visibility, weather, road and traffic conditions.

### **AUTOMATIC ON/OFF**

The RADICAL system is switched on with vehicle ignition. The RADICAL system is switched off when the ignition is turned off or when the ignition key is removed.

### **NOTE**

Pressing the power button on the front of the device does not switch it off. This only turns the screen off; the power connection to the device is maintained.

## **HOME SCREEN**

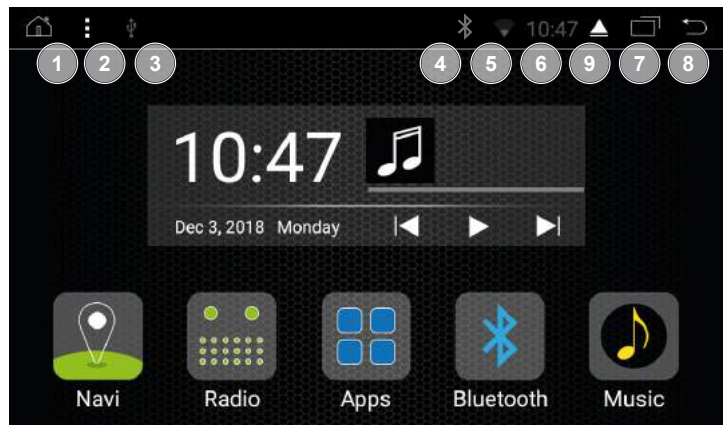

- 1. Home
- 2. Additional options
- 3. USB connection status
- 4. Bluetooth connection status
- 5. WiFi connection status
- 6. Time
- 7. Task manager
- 8. Back
- 9. Eject CD (only for models with CD drive)

## **HOME SCREEN NAVIGATION**

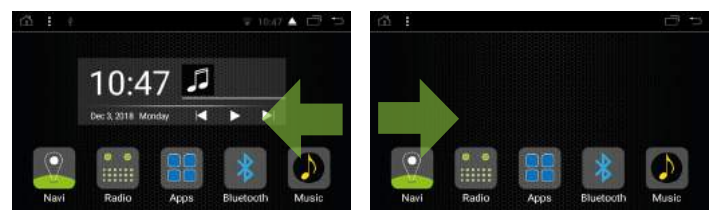

You can flick through the pages of the home screen by swiping to the left or right.

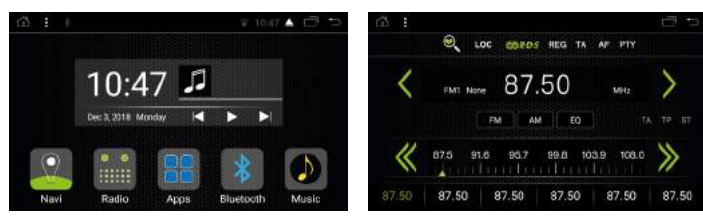

Tap on the relevant icon on the home screen to access the desired function.

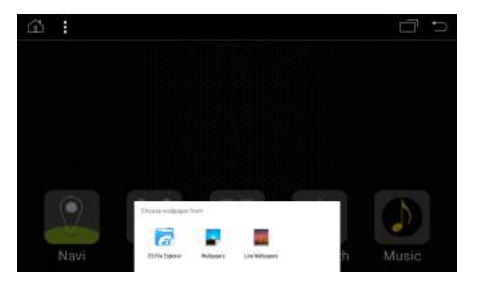

The wallpaper can be changed by pressing and holding on a blank area of the home screen.

# **HOME SCREEN**

You can access the quick menu by swiping downwards.

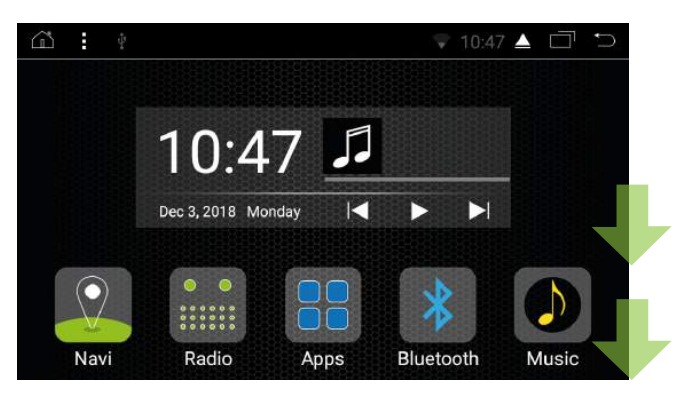

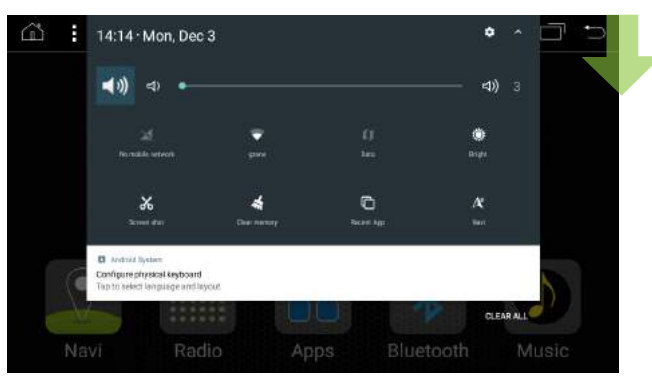

Many settings can be quickly accessed through the quick menu, such as the brightness of the screen.

The task manager icon opens the task manager

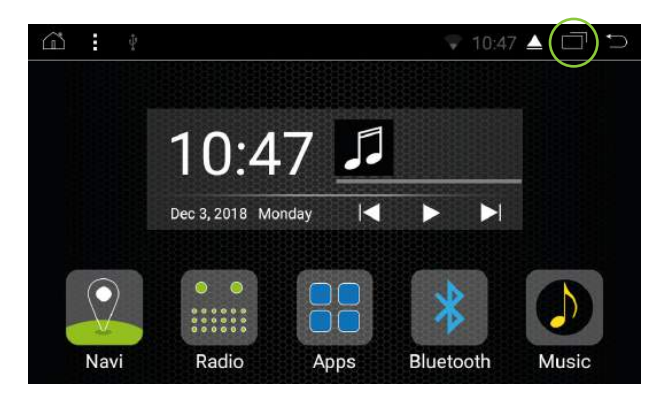

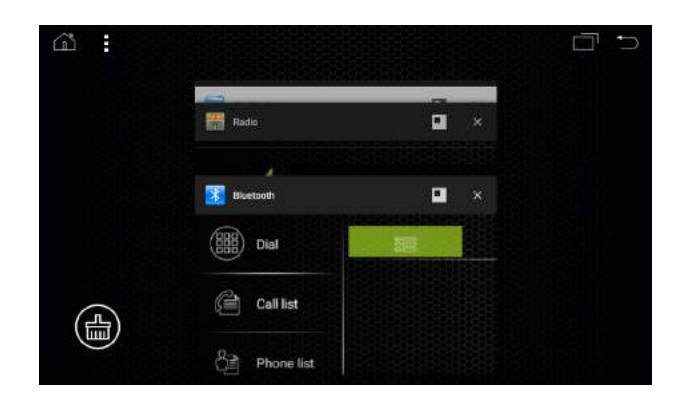

# **APPS AND WIDGETS**

## **APPS**

You can open the apps list page by tapping the apps icon.

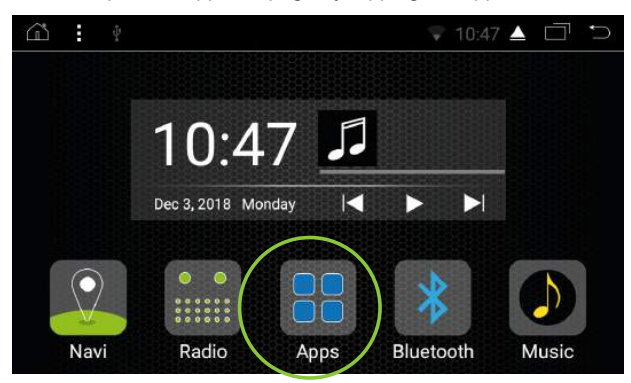

All installed apps are displayed on the apps list page.

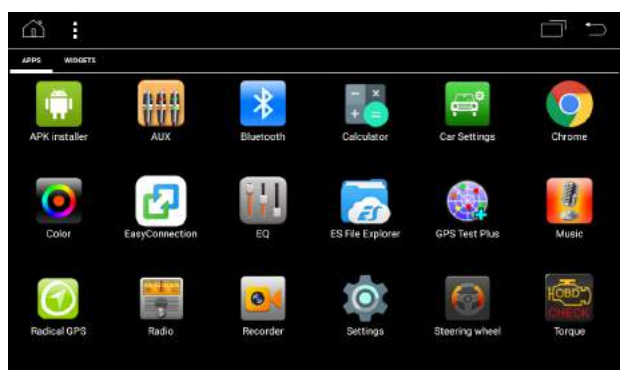

By pressing and holding on an app icon, the app icon can be pinned to the home screen.

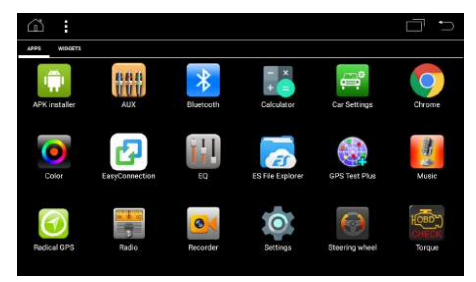

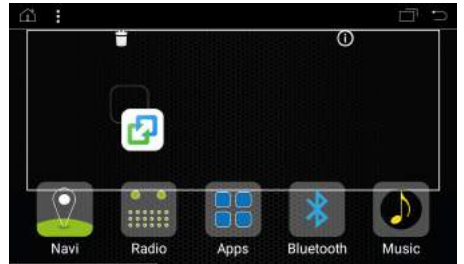

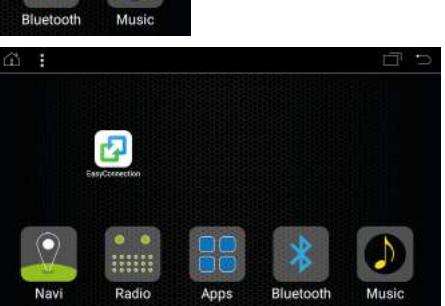

# **APPS AND WIDGETS**

To remove the app icon from the home screen, press and hold the icon and drag it to the trash.

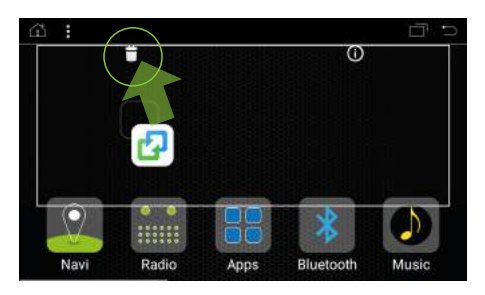

You can open an app by tapping on it.

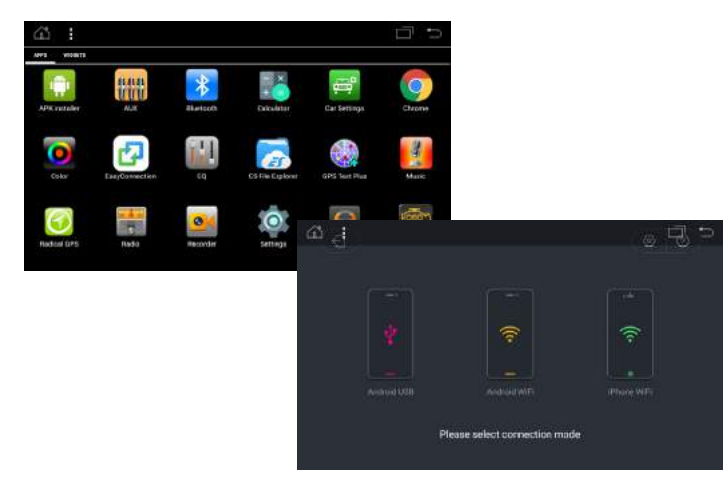

## **WIDGETS**

Tap on the widget tab to open the widget list page.

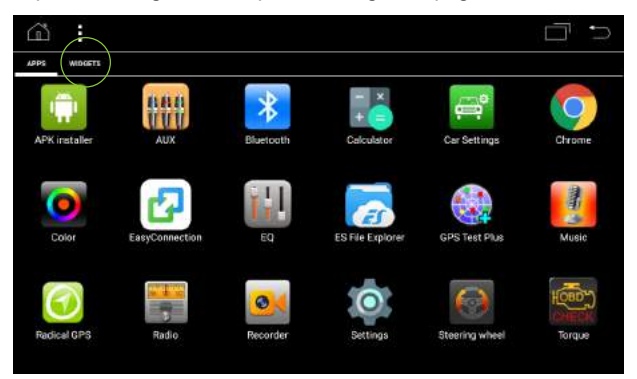

All installed widgets are displayed on the widget list page.

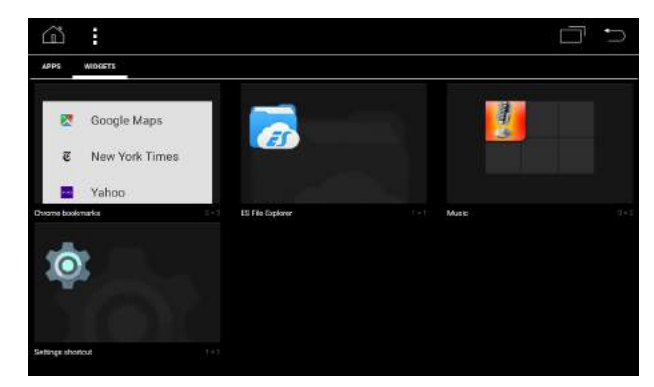

## **TUNER APP**

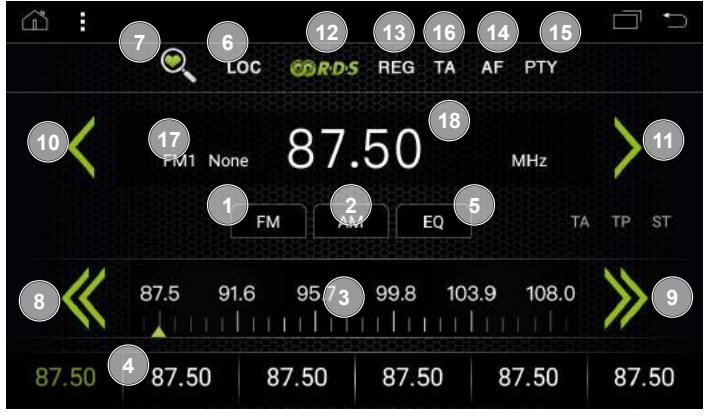

### **Functions**

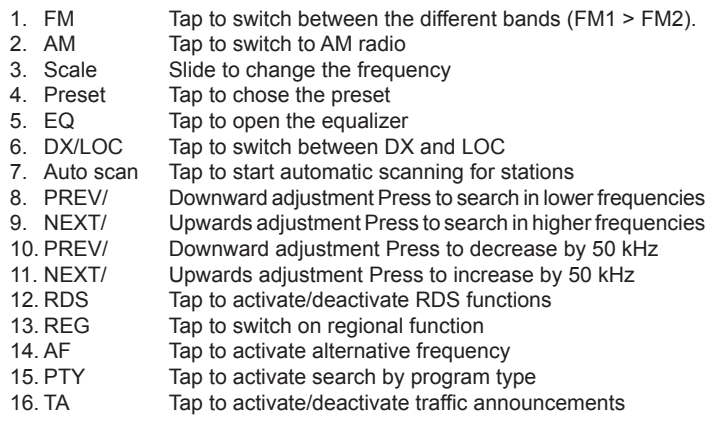

### **Information Fields**

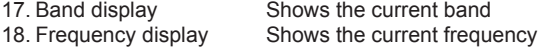

### **ABBREVIATIONS**

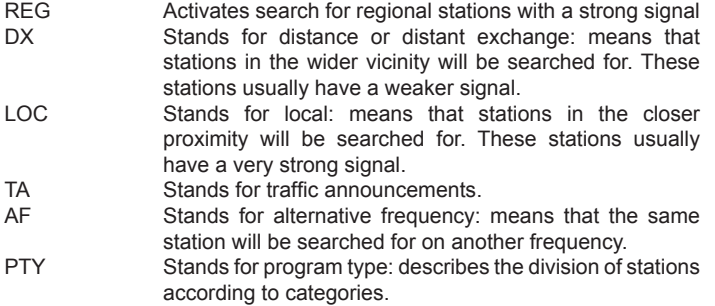

# **MEDIA/MUSIC**

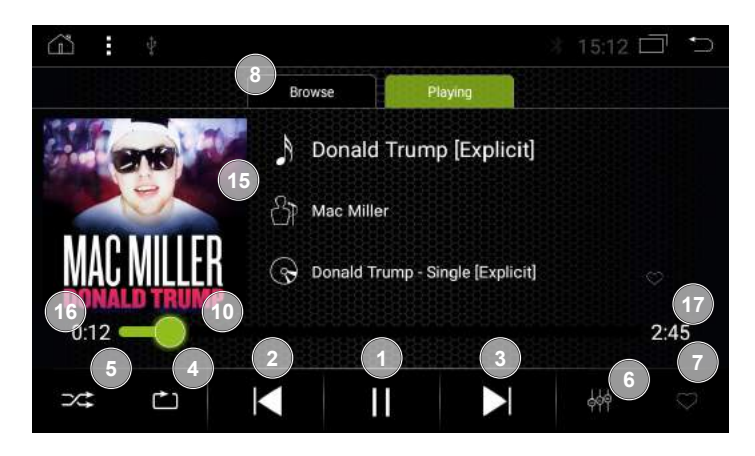

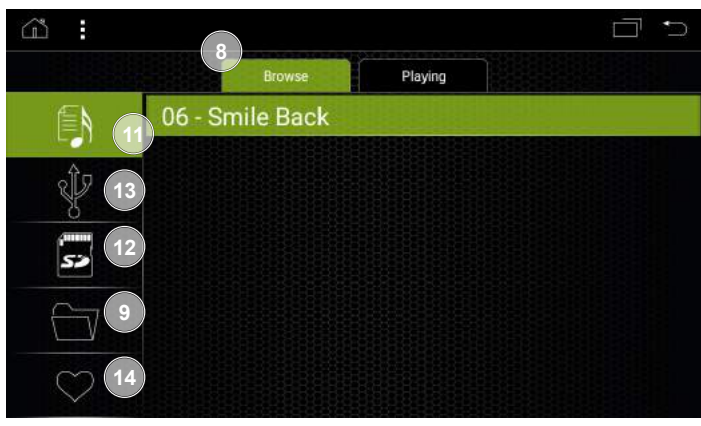

### **Functions**

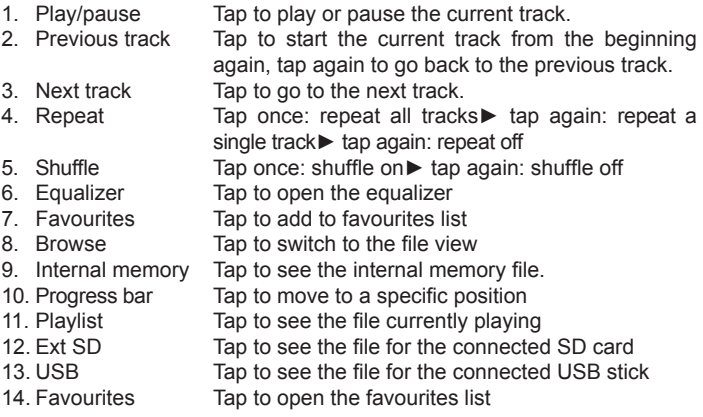

### **Information Fields**

- 
- 16. Time played 17. Entire length

15. ID3 tag and album cover ID3 tag and album cover display (if available)

# **CD MEDIA** (not available for all models) **VIDEO**

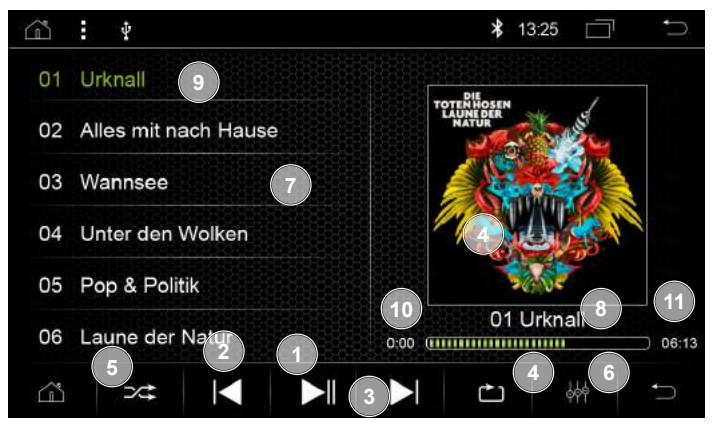

single track► tap again: repeat off

Tap to open the equalizer

again, tap again to go back to the previous track

#### **Functions**

- 1. Play/pause Tap to play or pause the current track<br>2. Previous track Tap to start the current track from
- 2. Previous track Tap to start the current track from the beginning
- 3. Next track Tap to go to the next track
- 4. Repeat Tap once: repeat all tracks► tap again: repeat a
- 5. Shuffle Tap for shuffle on►
- Tap again: shuffle off<br>6. Equalizer Tap to open the equa
- 
- 7. Track list Tap on the desired track to play it.

#### **Information Fields**

- 8. Progress bar
- 9. Current track
- 10.Time played
- 11.Entire length

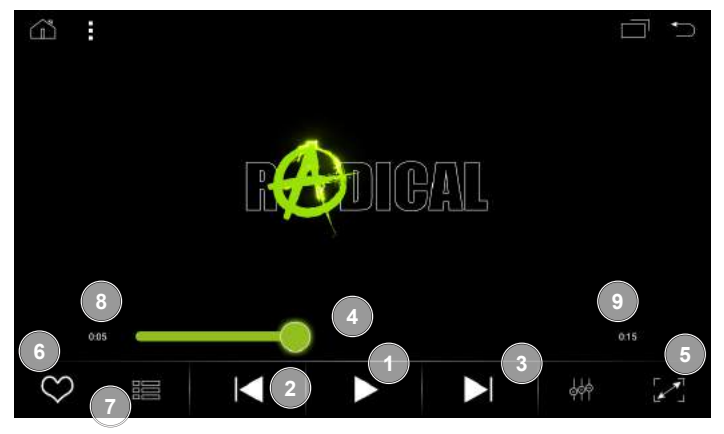

Tap to move to a specific position

#### **Functions**

- 1. Play/pause Tap to play or pause the current video<br>2. Rewind Tap to rewind
- 2. Rewind Tap to rewind<br>3. East forward Tap to fast for
- 3. Fast forward Tap to fast forward<br>4. Progress bar Tap to move to a s
- 
- 5. Zoom Tap to switch to full screen display
- 6. Favourites Tap to add to favourites list
	-
- 7. List Tap to open the list

### **Information Fields**

- 8. Time played
- 9. Entire length

## **PAIRING A BLUETOOTH DEVICE**

- 1. Tap on the Bluetooth icon to start the Bluetooth function.
- 2. Press the settings icon to see the device names and password for Bluetooth pairing.
- 3. Activate Bluetooth on your mobile phone and check that your device is set to visible.
- 4. Select the BT devices icon on your RADICAL device.
- 5. Tap the search icon to look for Bluetooth devices in your vicinity.
- 6. The name of your mobile device should now be shown in the list. Tap on the name of your device to start the pairing process. If your device is not listed, try searching again for Bluetooth devices in your vicinity.
- 7. You should now see a pairing message on your mobile phone. Enter the password for Bluetooth pairing into your mobile phone (RADICAL standard-password: 1234).
- 8. When your mobile phone has been paired, tap on the phone book icon and then on the import icon to import your contacts. (N.B. Android users will see a message on their mobile phone requesting authorization. Confirm with 'authorize'.)

 (N.B. iOS users must manually activate synchronization in the connection menu of their mobile phone.)

## **DEVICE MANAGER FUNCTIONS**

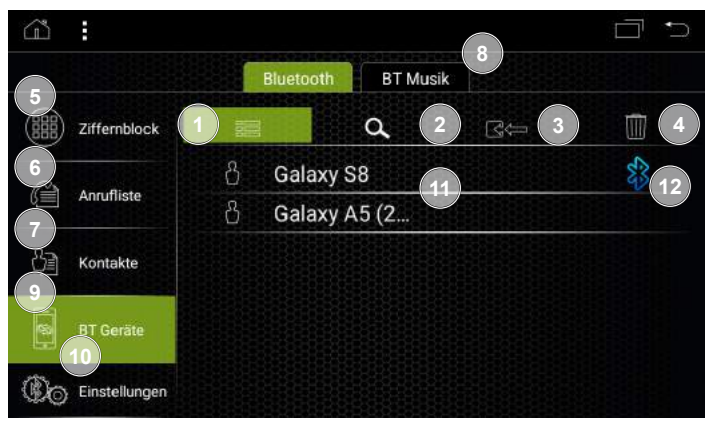

1. Device manager list Tap to open the list of paired devices<br>2. Search Tap to start the search for Bluetooth of Tap to start the search for Bluetooth devices in

the vicinity

Bluetooth

Tap to call up the number pad

Tap to open Bluetooth settings

- 
- 3. Unpair Tap to unpair the devices connected by
- 
- 4. Delete Tap to delete all paired devices<br>5. Number pad Tap to call up the number pad
- 6. Call history Tap to open call history<br>
Tap to open the phone l
- 7. Phone book Tap to open the phone book<br>8. BT music Tap to open BT music
- 
- 8. BT music Tap to open BT music<br>9. Device manager Tap to open the device 9. Device manager Tap to open the device manager<br>10. Settings Tap to open Bluetooth settings
- 

### **Device Manager Information Fields**

- 11. Paired devices
- 12. Connection symbol

## **PHONE BOOK FUNCTIONS**

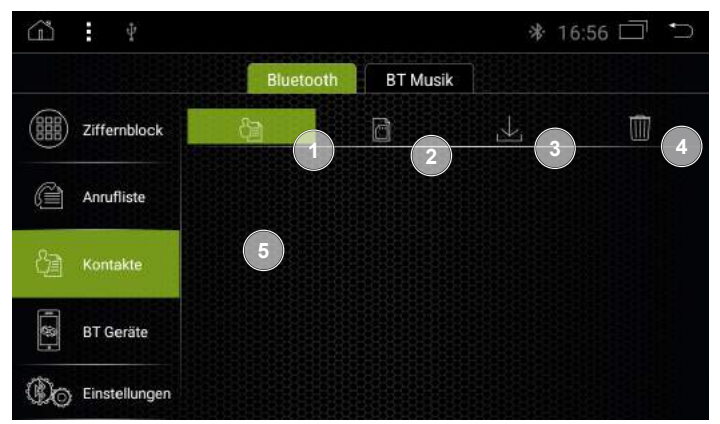

- 1. Phone book (internal memory) memory of the connected smartphone Tap to open the phone book stored in the internal
- 2. Phone book (SIM card) Tap to open the phone book stored on the SIM card of the connected smartphone
- 3. Import Tap to manually update the phone book
- 4. Delete Tap to delete the entries in the phone book (only from the RADICAL device)

#### **Phone book Information Fields**

5. Phone book entries Slide up or down to scroll through entries.

## **BLUETOOTH MUSIC (A2DP) FUNCTIONS**

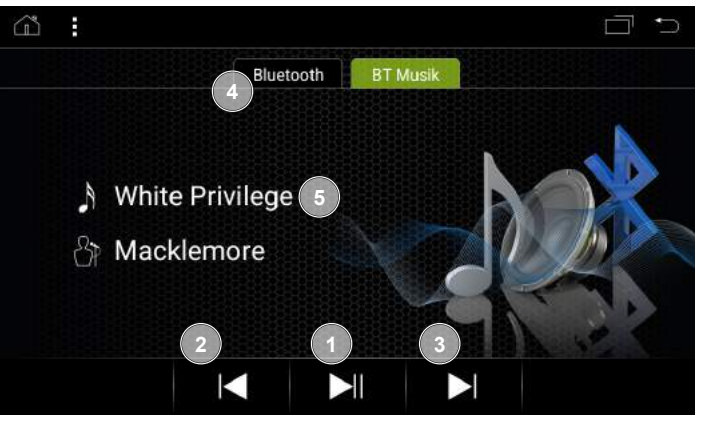

- 
- 
- 
- 
- 1. Play/pause Tap to play or pause the current track<br>2. Previous track Tap to start the current track from Tap to start the current track from the beginning again, tap again to go back to the previous track 3. Next track Tap to go to the next track

### 4. Bluetooth Tap to switch to Bluetooth

#### **Bluetooth Music Information Fields**

5. Artist and track details

## **CALL HISTORY FUNCTIONS**

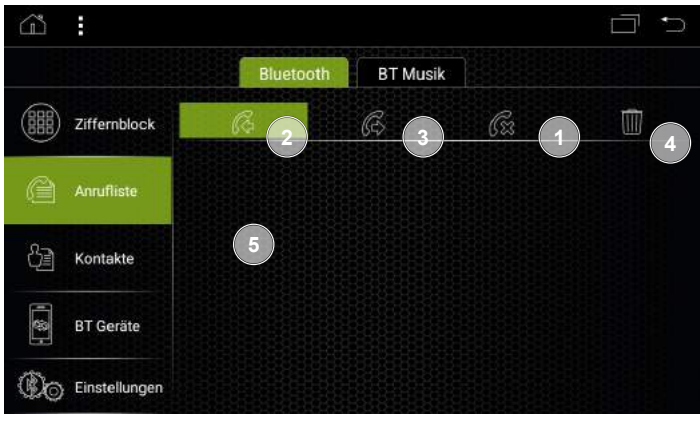

1. Missed calls Tap to see missed calls<br>2. Received calls Tap to see received calls

- 2. Received calls Tap to see received calls<br>3. Outgoing calls Tap to see outgoing calls
	-
- 3. Outgoing calls Tap to see outgoing calls<br>4. Delete Tap to delete the entries ( Tap to delete the entries (only from the RADICAL device)

## **Call History Information Fields**<br>5 **Fotries** Slide un

Slide up or down to scroll through entries.

## **NUMBER PAD FUNCTIONS**

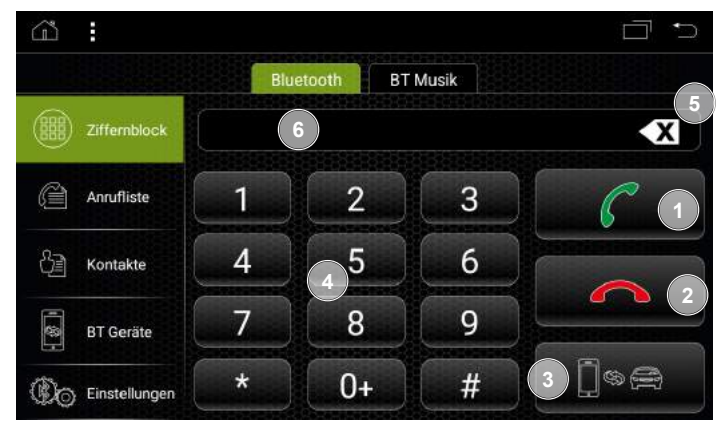

- 1. Dial Tap to make a call
- 
- 
- 
- 

2. Hang up Tap to end a call<br>3. Switch output Tap during call to

- Tap during call to switch output between mobile phone and vehicle loudspeakers
- 4. Numbers Tap to enter a number<br>5 Delete Tap to delete the last e
	- Tap to delete the last entry

### **Call History Information Fields**

6. Display

## **EASY CONNECTION**

## **BLUETOOTH SETTINGS**

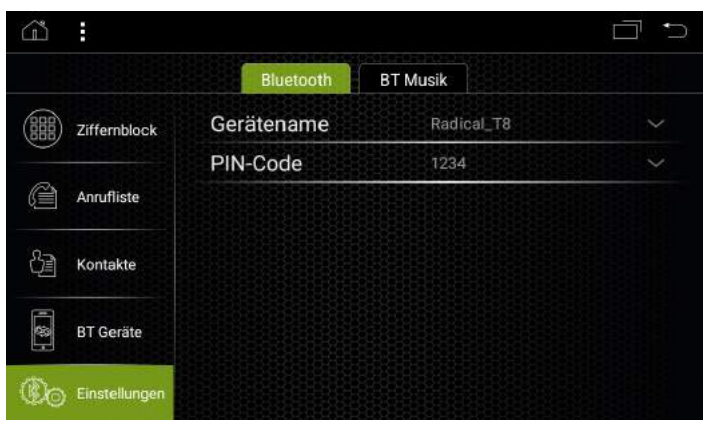

This is where you can change your device name and password for Bluetooth connections.

## **SELECTION SCREEN**

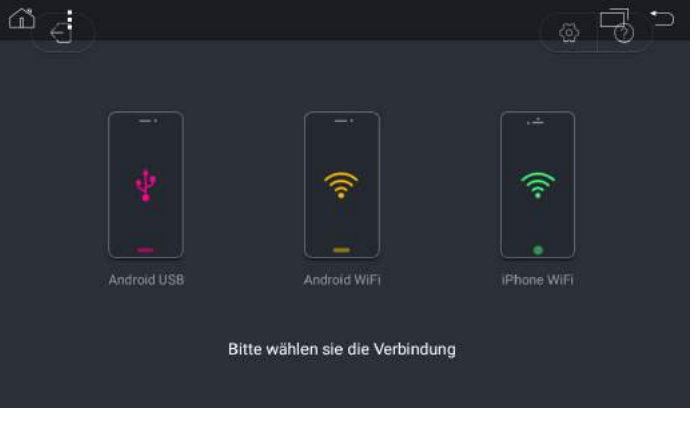

This is where you can choose the type of connection.

## **EASY CONNECTION**

## **ANDROID USB CONNECTION (INITIAL CONNECTION)**

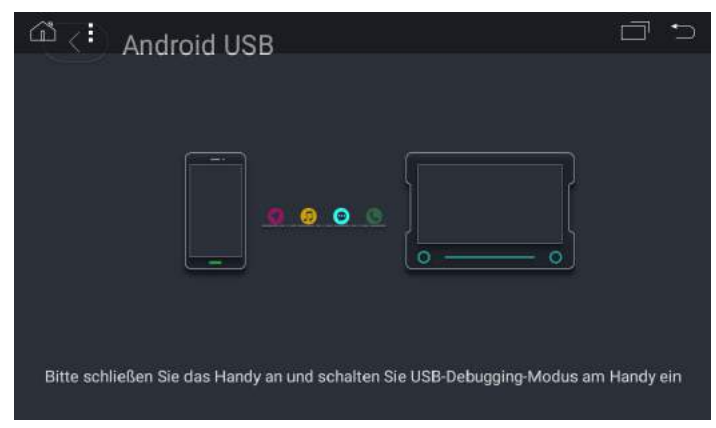

- 1. Go to settings on your smartphone.
- 2. Activate the developer options on your Android smartphone.
- 3. Activate USB debugging.
- 4. Open the Easy Connection function.
- 5. Select Android USB.
- 6. Connect your smartphone to your RADICAL device via USB. (For first-time connections, your smartphone must be connected to the internet.)
- 7. Download and install the Easy Connection App from the Google Play Store.
- 8. The Easy Connection App is automatically started after connecting to the RADICAL device, thus establishing the connection.

## **SELECTION SCREEN**

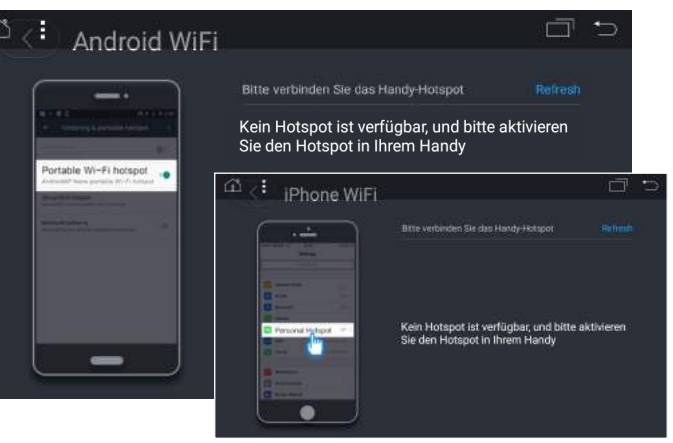

- 1. Go to the connection settings on your smartphone.
- 2. Activate mobile hotspot.
- 3. Open the Easy Connection function.
- 4. Select Android WiFi if you use an Android smartphone, or iPhone WiFi if you use an iOS smartphone.
- 5. Connect your RADICAL device to your smartphone's WiFi hotspot.
- 6. Activate the Airplay function on your iPhone. This will enable mirroring and the device can be operated through your smartphone. For Android devices, connect your smartphone to the RADICAL device via USB (firsttime connection via USB must already have been done see pg. 28), maintain the USB connection until the Easy Connection APP has started on your smartphone and can be seen on your RADICAL device. You can now disconnect the USB; the smartphone is mirrored, and the device can be operated through the RADICAL device, or if preferred, through your smartphone.

## **EQUALIZER/ZONE**

**EQUALIZER FUNCTIONS**

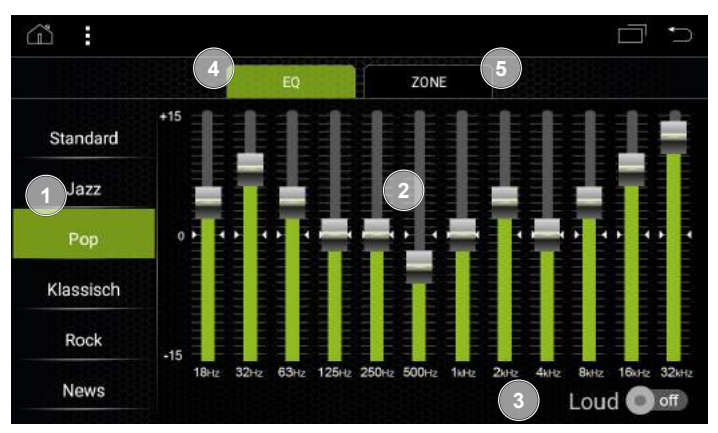

- 1. Presets Tap the desired preset to load the corresponding equalizer preset settings 2. Frequencies Slide up or down to adjust
- 3. Loud Tap to activate/deactivate loudness<br>4. EQ Tap to open the equalizer page
- 4. EQ Tap to open the equalizer page<br>5. Zone Tap to open the zone page
- Tap to open the zone page

## **ZONE FUNCTIONS**

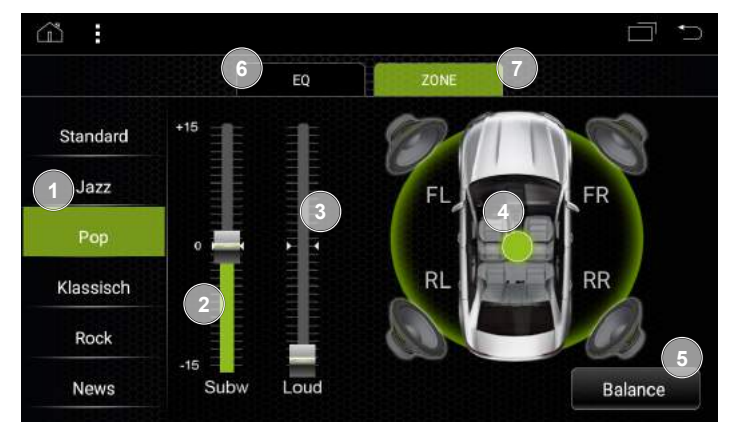

- 1. Presets Tap the desired preset to load the corresponding equalizer preset settings 2. Subw. Slide up or down to adjust 3. Loud Slide up or down to adjust<br>4. Balance point Move position to change the 4. Balance point Move position to change the balance<br>5. Balance Tap to position balance in the centre
- 5. Balance Tap to position balance in the centre<br>6. EQ Tap to open the equalizer page 6. EQ Tap to open the equalizer page<br>
7. Zone Tap to open the zone page
	- Tap to open the zone page

# **APK INSTALLER**

- 1. Download the desired APK and copy onto an external medium of your choice.
- 2. Connect the external medium to your RADICAL device.
- 3. Open the APK installer.

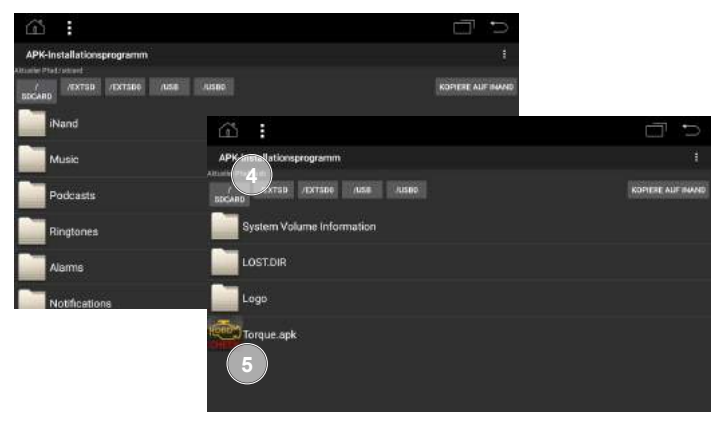

- 4. Select the external medium tab.
- 5. Tap on the APK that you wish to install.

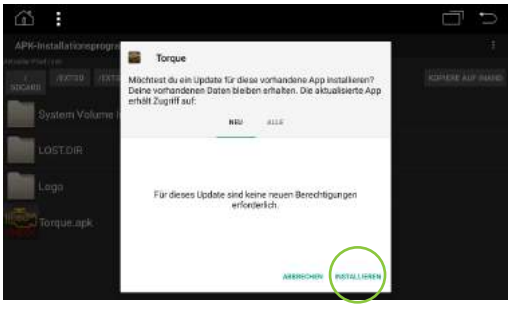

6. Then press install.

7. The APK will now be installed.

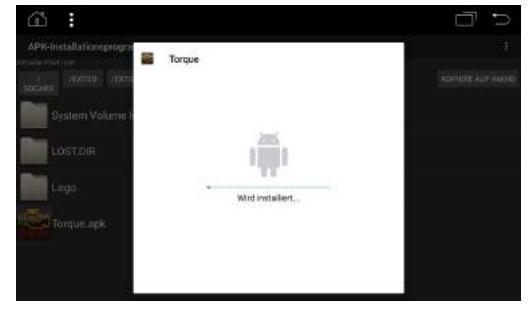

8. After the APK has been installed, you can either open the APK directly, or complete the process by pressing FINISHED.

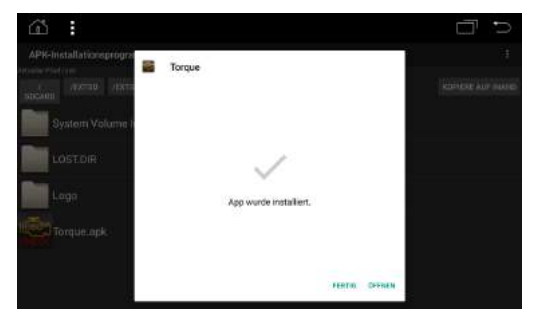

9. You will now see the APK in the apps list.

# **STEERING WHEEL BUTTONS**

You can configure the steering wheel remote control buttons with the steering wheel app.

1. Open the steering wheel app.

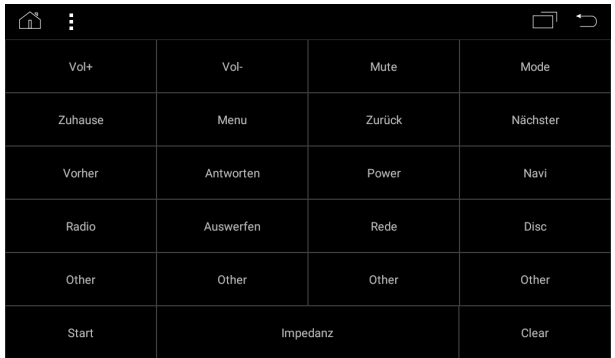

2. Press start (the operation will light up in yellow).

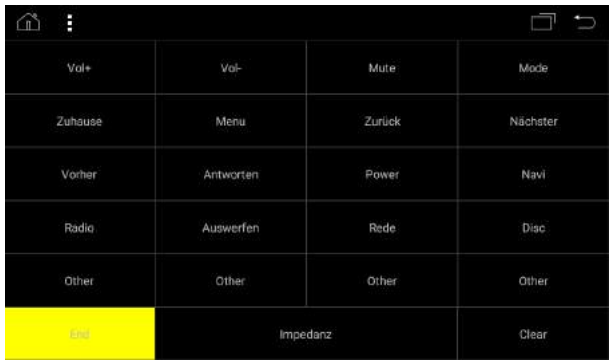

3. Now select the function that you wish to configure (the function will light up in yellow).

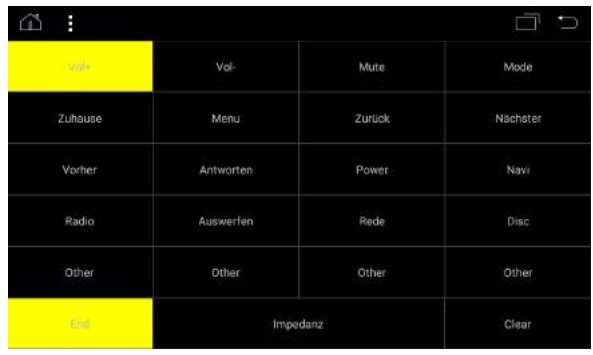

4. Press the corresponding steering wheel remote control button.

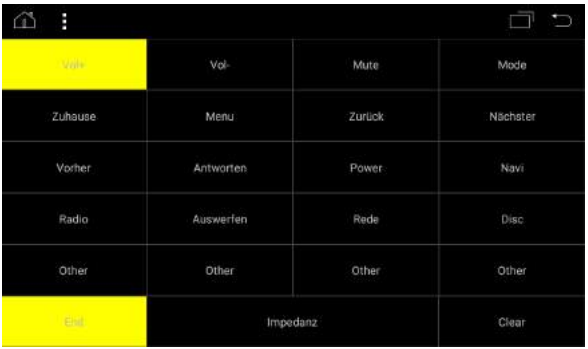

5. Then press End. The steering wheel remote control button is now configured.

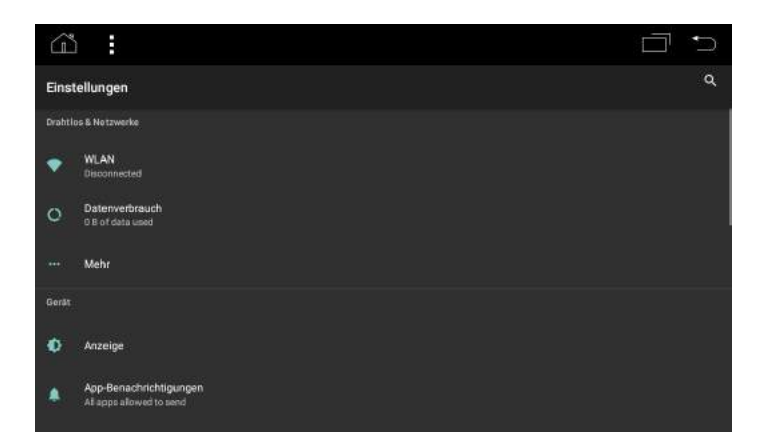

### E ŵ **4 WLAN 7 3 6** An **5** AndroidAPAF6B **1 8** Netzwerk hinzufügen **2**

### **WIFI FUNCTIONS**

- 
- 
- 
- 
- 
- 

### **WiFi Information Fields**

- 
- 8. Connection status

1. Available WiFi networks. Tap on the appropriate network to establish a connection 2. Add network Tap to manually add a network 3. Settings Tap to open the WiFi settings<br>4. Additional options Tap to open the WiFi additional 4. Additional options Tap to open the WiFi additional options<br>5. ON/OFF Tap to turn WiFi on/off 5. ON/OFF Tap to turn WiFi on/off 6. Settings list Tap to quickly move to Tap to quickly move to another settings menu

7. Menu display **Indicates which menu you are in** 

## **WIFI SETTINGS**

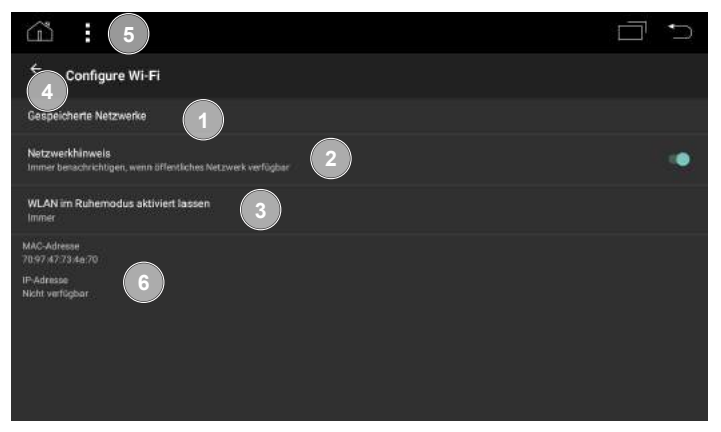

- 1. Saved networks Tap to display the saved networks<br>2. Network notifications Tap to switch notifications for WiFi
- 
- 3. Activate WiFi during sleep

Tap to switch notifications for WiFi on/off<br>Tap to select whether WiFi signal should remain in standby mode 4. Back **Back** to WiFi page information fields WiFi Settings

# **WiFi Information Fields**

- 
- 6. MAC and IP address display

Indicates which menu you are in

## **WIFI ADDITIONAL OPTIONS**

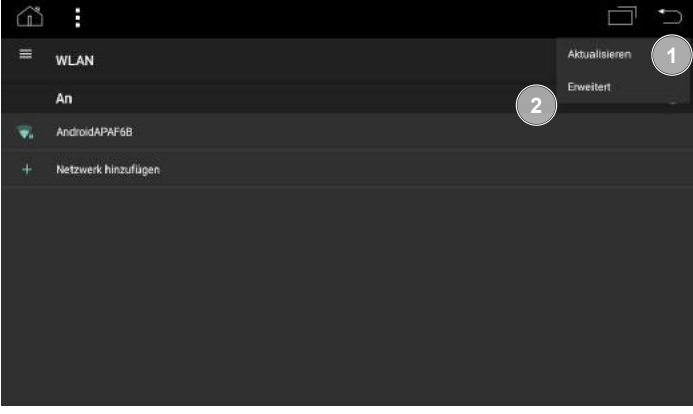

- 
- 

1. Reset Resets network search 2. Advanced settings Opens the advanced settings

## **DISPLAY**

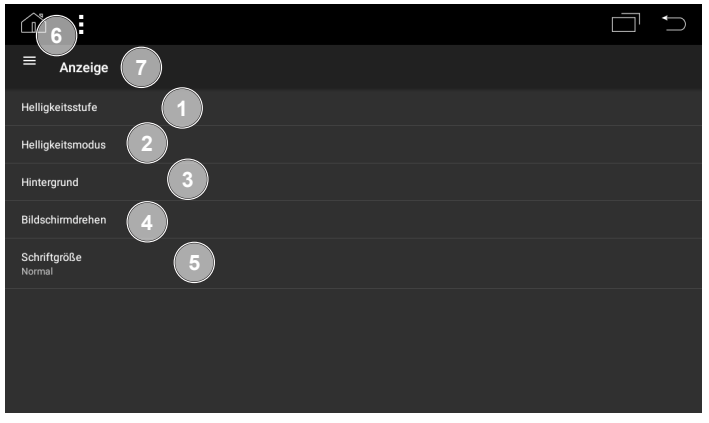

- 
- 

# **Information Fields**

1. Brightness level Tap to adjust the brightness level<br>2. Brightness mode Tap to change the brightness mode Tap to change the brightness mode from auto ► light► dark 3. Wallpaper Tap to change the wallpaper<br>4. App orientation Tap to change the oriental Tap to change the orientation of apps (default setting landscape) 5. Font size Tap to modify the font size<br>6. Settings list Tap to quickly move to another Tap to quickly move to another settings menu

Indicates which menu you are in

## **APP NOTIFICATIONS**

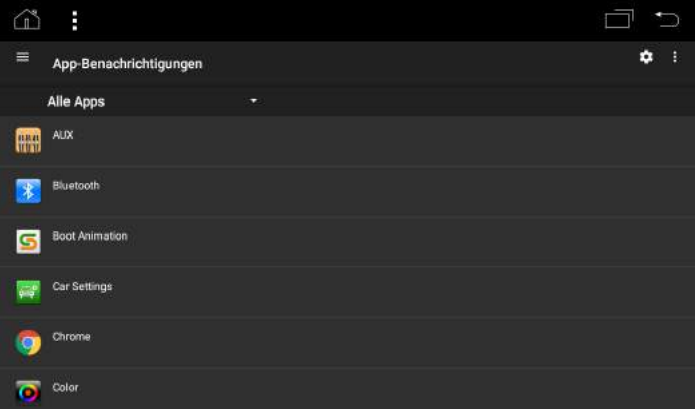

You can select which apps may send notifications on the app notifications page

## **SOUND**

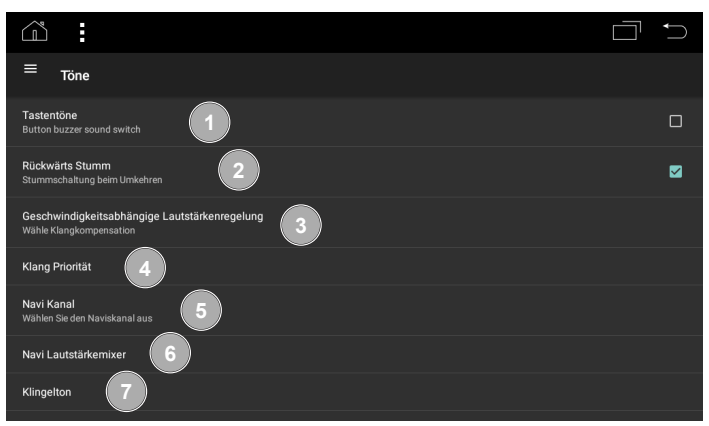

- 
- 

the navigation system

Tap to switch sound on/off when reversing

system, external apps and intelligent

- 3. Speed-dependent volume control
- 4. Audio priority Tap to change the audio priority between
- 5. SatNav distribution Tap to switch between all or front only<br>6. SatNav volume Tap to adjust volume for announcement
- 

7. Ringtone Tap to change the ringtone

- 1. Key tones Tap to switch key tones on/off<br>2. Mute when reversing Tap to switch sound on/off whe
	-
	- Tap to choose between low, middle and high

Tap to adjust volume for announcements from

**APPS**

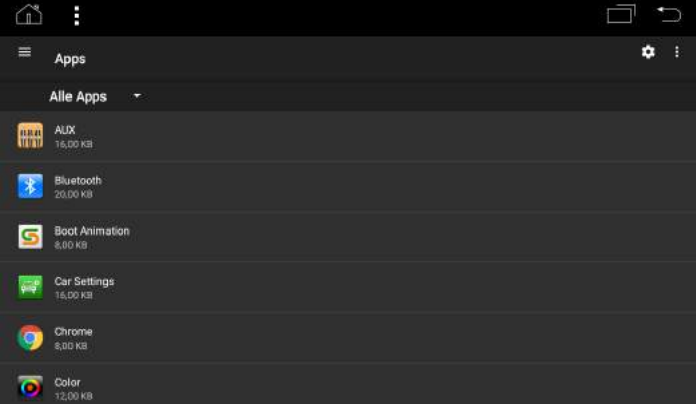

You can manage your installed apps on this page. Here you can also uninstall apps that have been installed.

### **APP SETTINGS**

Default apps can be set in the app settings.

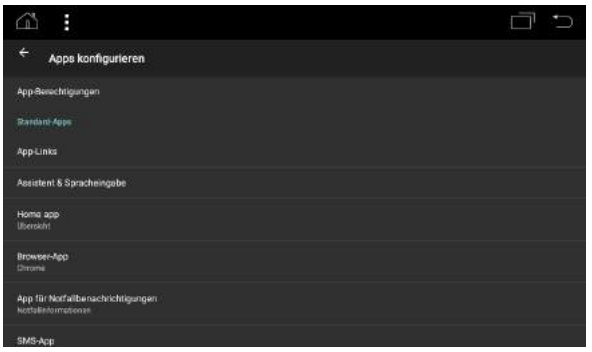

### **APPS ADDITIONAL OPTIONS**

Under additional options, you can activate 'show system processes' or 'reset app settings'.

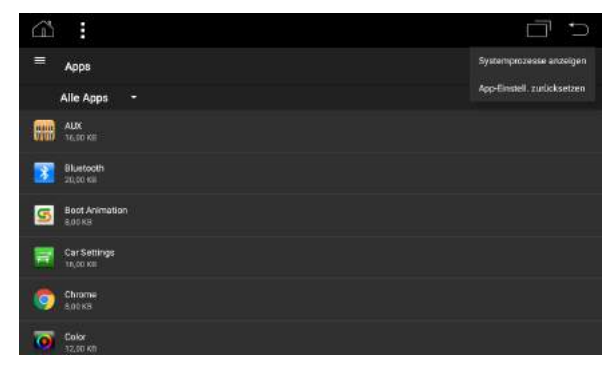

## **MEMORY AND USB**

Here you can see information about the internal memory and any external memory device connected.

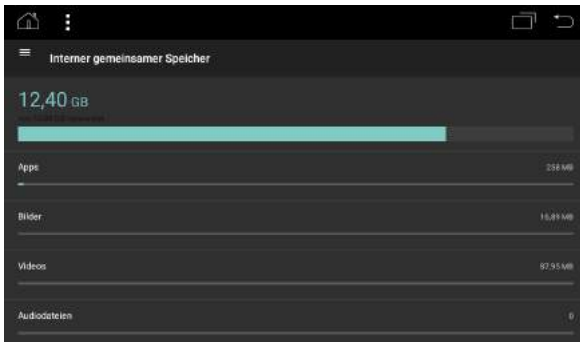

## **RAM MEMORY**

Here you can see information about the internal RAM memory.

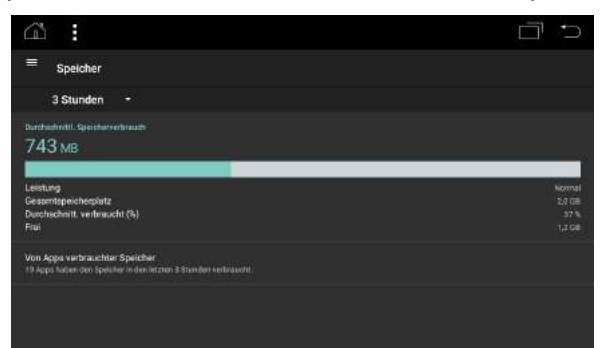

## **LOCATION**

This page shows which apps have access to location information.

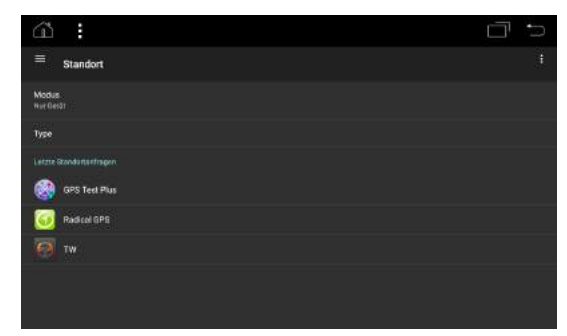

You can refuse an app's access to location information.

Note: Some apps, for example navigations apps, cannot function correctly without location authorization

## **USERS**

User accounts can be managed here.

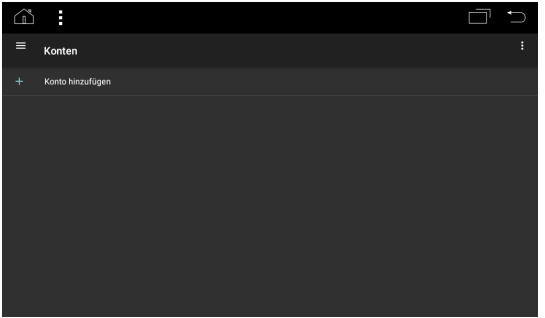

## **LANGUAGES AND INPUT**

Here you can change or add the keyboard and/or dictionary language.

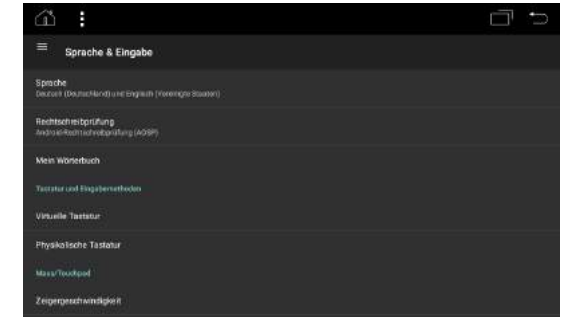

### **Change or add language**

Press on language to open the language list.

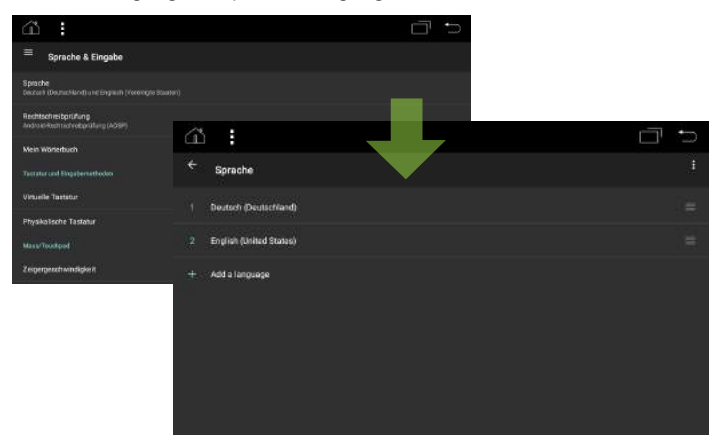

You can add a new language to the list by selecting 'add language'.

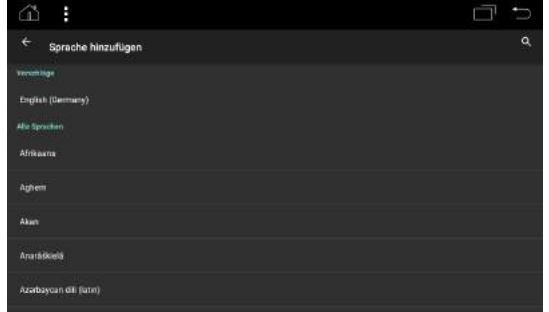

Select the language that you wish to add to the list.

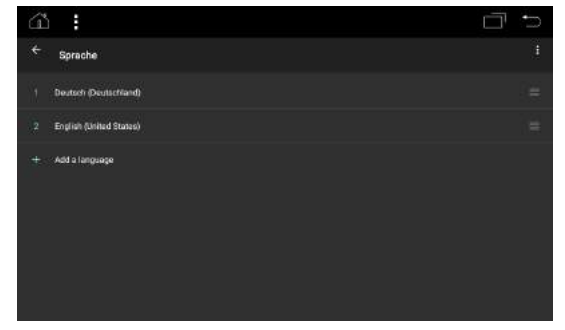

The position of the languages shows the order in which the languages are placed: The primary language which is also the display language is placed first.

To use a different language as the display language, press on the desired language and drag it into the first place.

### **DATE AND TIME**

All date and time settings can be managed here.

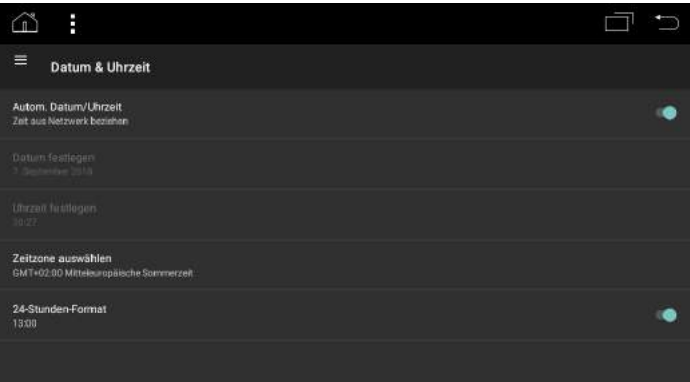

## **VEHICLE SETTINGS**

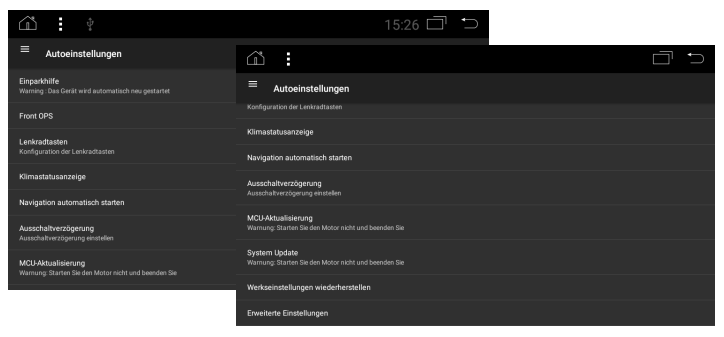

### **PARK ASSIST**

You can set the display source in Park Assist.

You can choose between All OFF, CAM+OPS, and OPS. (Please note that display source OPS is only possible with RADICAL devices that support this, along with an original equipment installed OPS.)

### **FRONT OPS**

Front OPS switches the front OPS display on/off. (Please note that display source OPS is only possible with RADICAL devices that support this, along with an original equipment installed OPS.)

### **STEERING WHEEL BUTTONS**

Steering wheel buttons opens the steering wheel app (see chapter 13.0).

### **CLIMATE CONTROL DISPLAY**

The climate control display button allows you to turn it on/off. (Please note that climate control display is only available with RADICAL devices that support this, along with an original equipment installed automatic climate control system.)

### **OPEN NAVIGATION ON START-UP**

Under open navigation on start-up, you can select if the navigation system should automatically open when the device is turned on.

#### **UPDATING THE MCU**

You can start a software update of the MCU by selecting MCU Update. **Note:** Software Updates are published at and can be downloaded from my-radical.com.

#### **SYSTEM UPDATE**

You can start a system software update by selecting this option. **Note:** Software Updates are published at and can be downloaded from my-radical.com.

### **FACTORY SETTINGS**

By selecting restore factory settings, you can reinstate the device's original settings. This may delete any changes to settings that have been made.

If you press on restore factory settings, you will be asked to submit a password (0120).

Enter the password and confirm with OK to reinstate the device's factory settings.

**CAUTION:** If the factory settings are restored on the device, all pre-installed apps will be deleted. These must then be installed again manually. You can find the APKs for the preinstalled apps at: http://my-radical.com/radical-support/apk-s/

## **DEVICE INFORMATION**

Here you can see all the details of the software that is installed on the device.

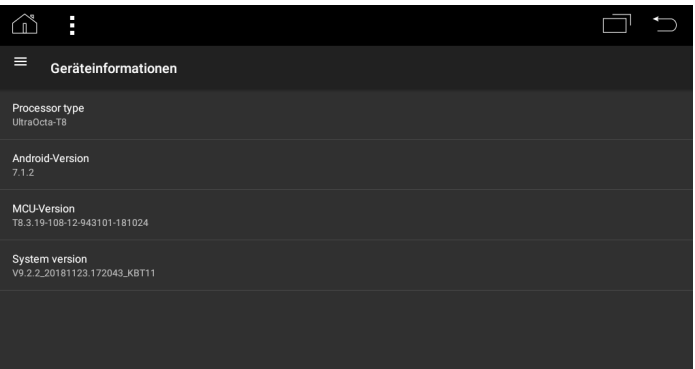

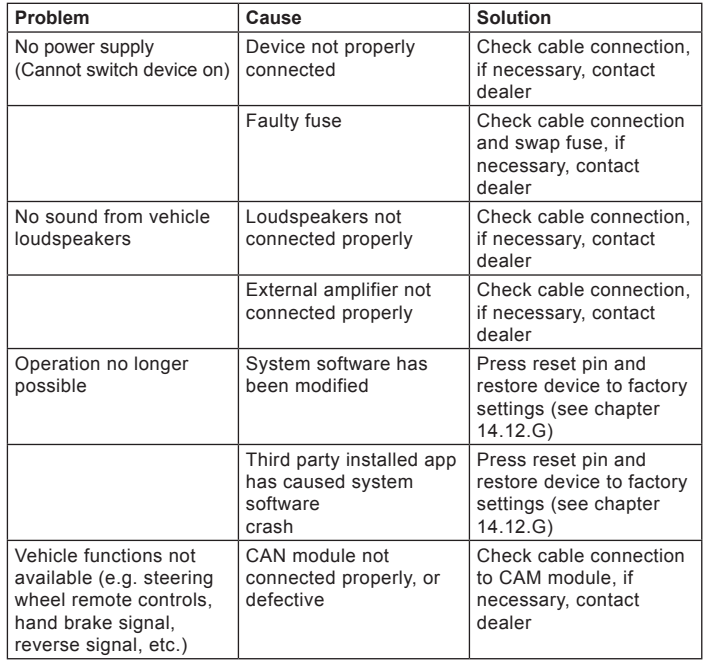

### **Note:**

If you have any further questions or problems please check the FAQs for your RADICAL device.

You can find these at www.my-radical.com

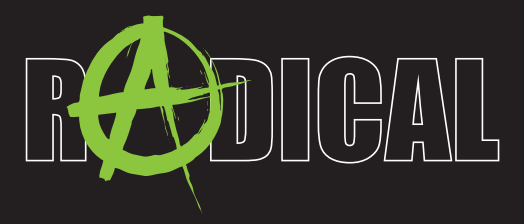

by ACR AG · Bohrturmweg 1 · Bad Zurzach · Switzerland www.my-radical.com